## **Additional Documentation**

- 1. Log into Taskstream and select the course you want to edit
- 2. Once in the course, go to the current assessment cycle and click *Additional*

*Documentation* and then *Check Out*

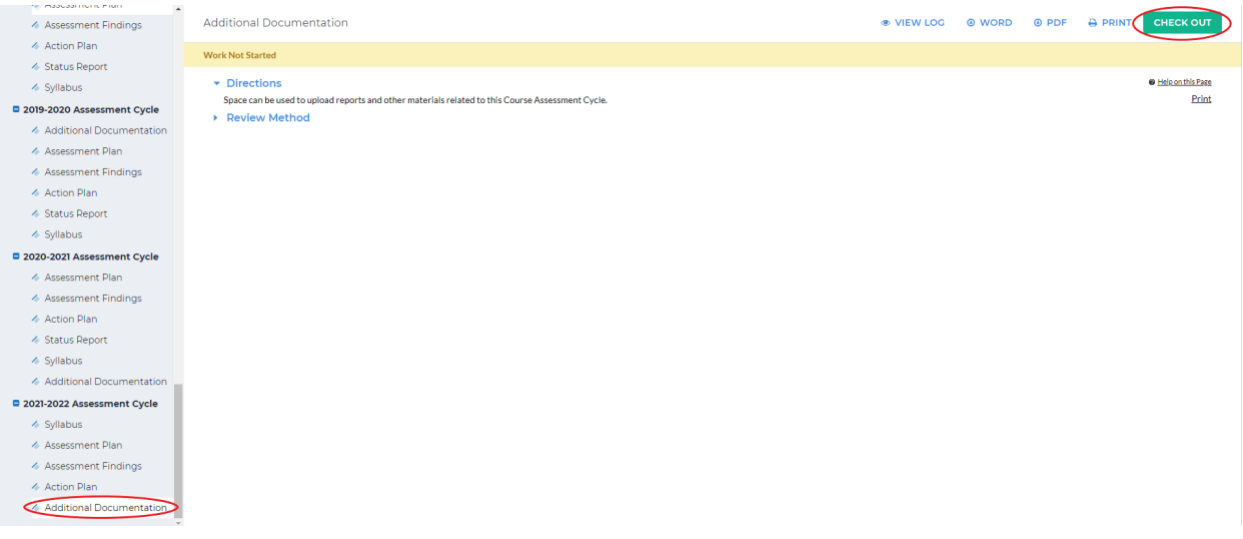

This space can be used to upload reports and other materials relating to this course

3. At the bottom, you will see five options; click the option you would like to add

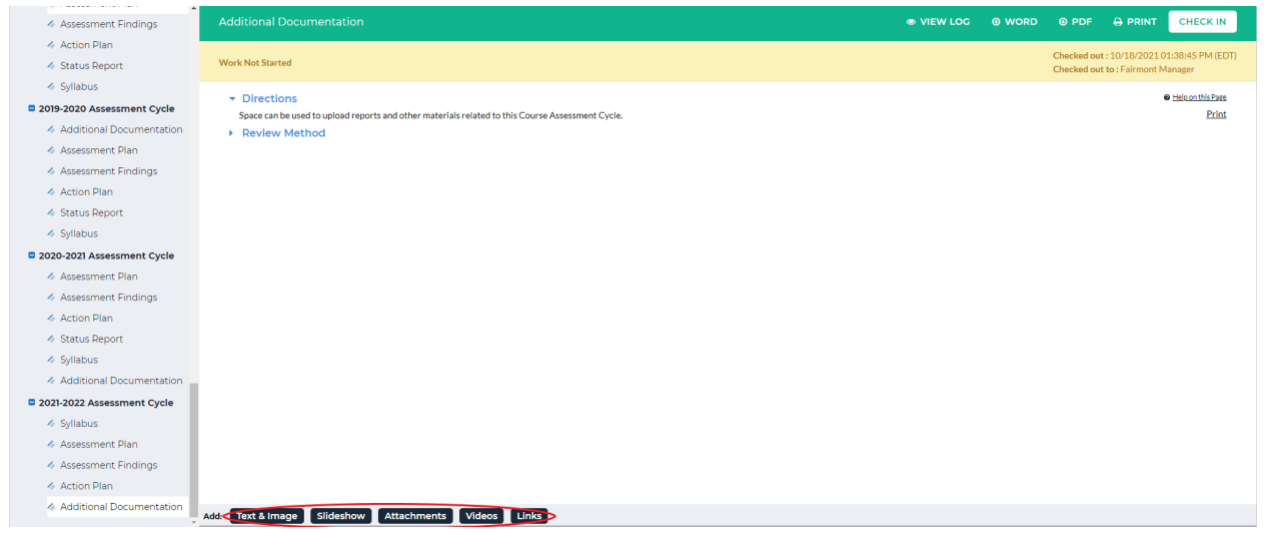

4. (Text & Image) Clicking *Text & Image* will bring you to a screen with a textbox. You can also add an image by click *Add an image to your text section*

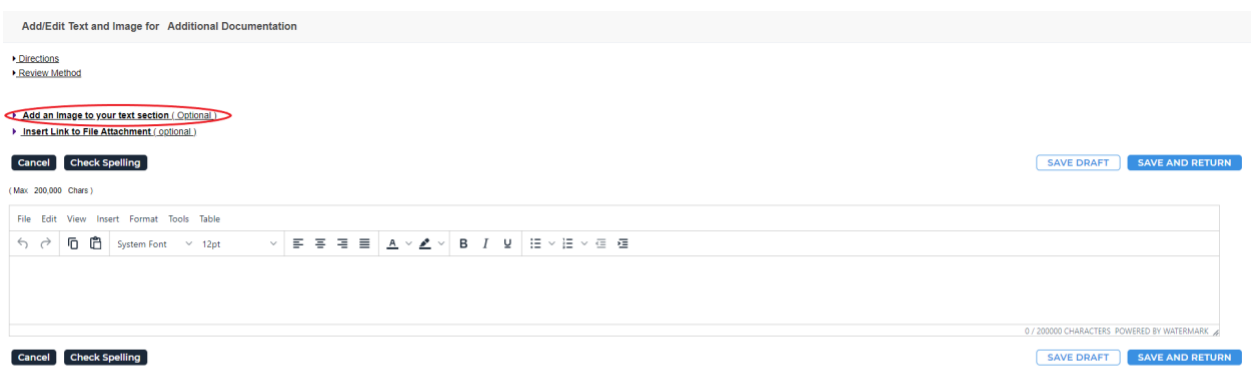

When you are finished adding the text/image, click *Save and Return* in the upper or lower

right-hand corner

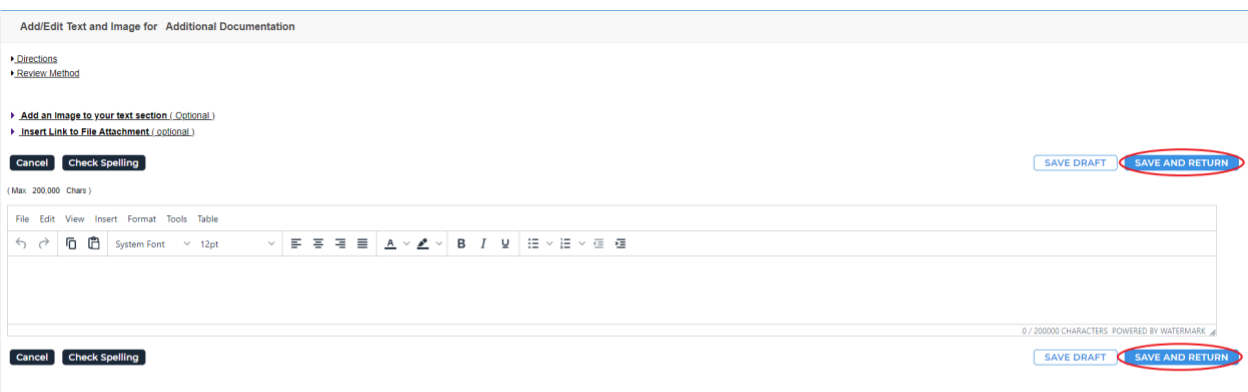

5. (Slideshow) Clicking *Slideshow* will bring you to a screen asking for a slideshow title.

Once you have entered that in, click *Create Slideshow* below the textbox

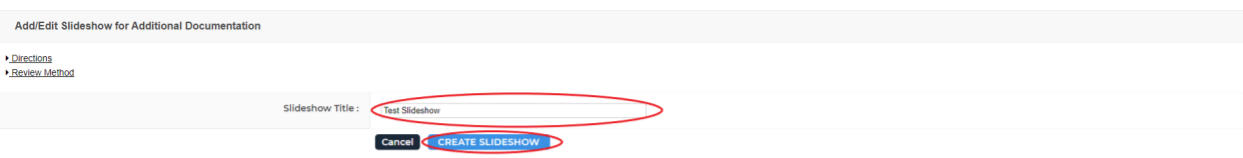

To add an image to the slideshow, click *Choose File* on the left-hand side of the screen.

Optionally, you can add a description in the textbox below *Choose File*. Once you have

chose the image, click *Add image* at the bottom of the box

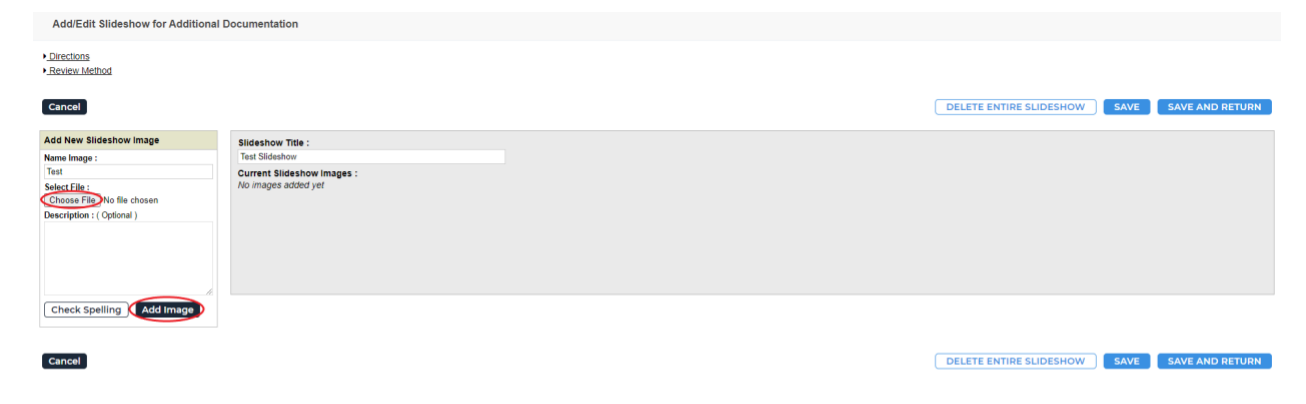

You can view the image(s) you attached by clicking on the image name. Once you are done adding images, click *Save and Return* in the upper right-hand corner

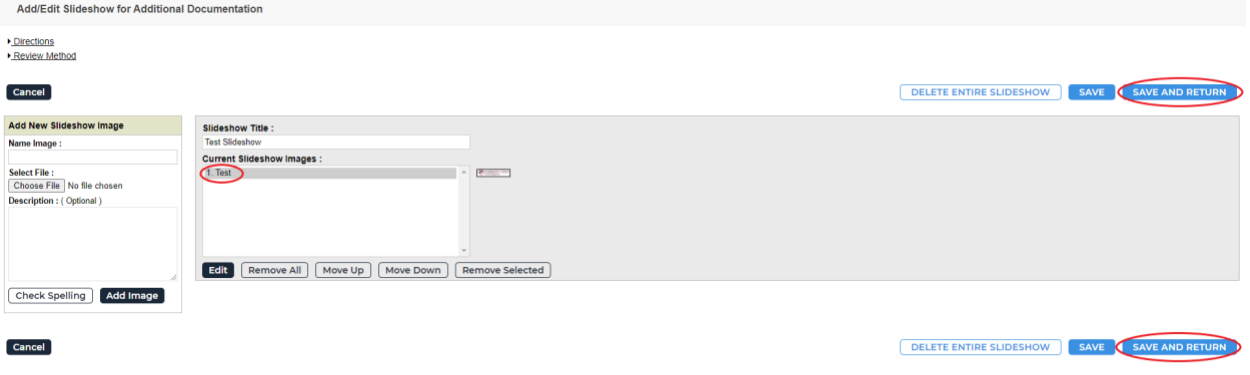

6. (Attachments) Clicking *Attachments* will bring you to a screen where you can upload an attachment from your computer. To do this, click *Upload from Computer*, select the file you want to upload, then click *Save and Return* in the bottom right-hand corner

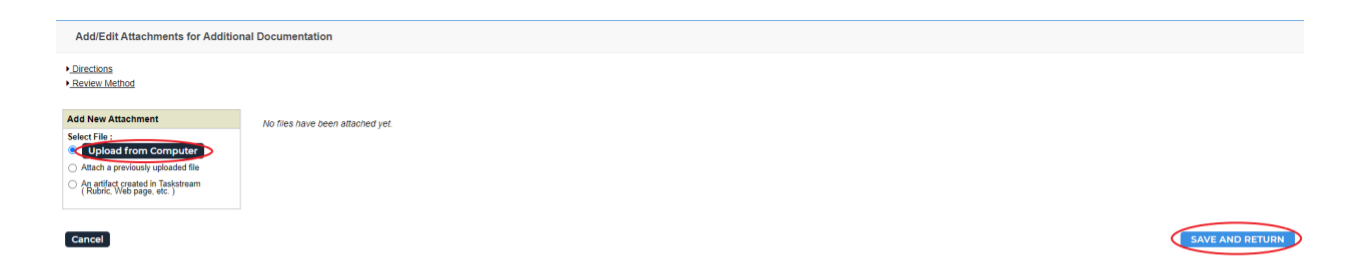

7. (Videos) Clicking *Videos* will bring you to a screen where you can upload a video from your computer. To do this, select *Choose File* and add in the requested information. Click *Add File* to upload the video

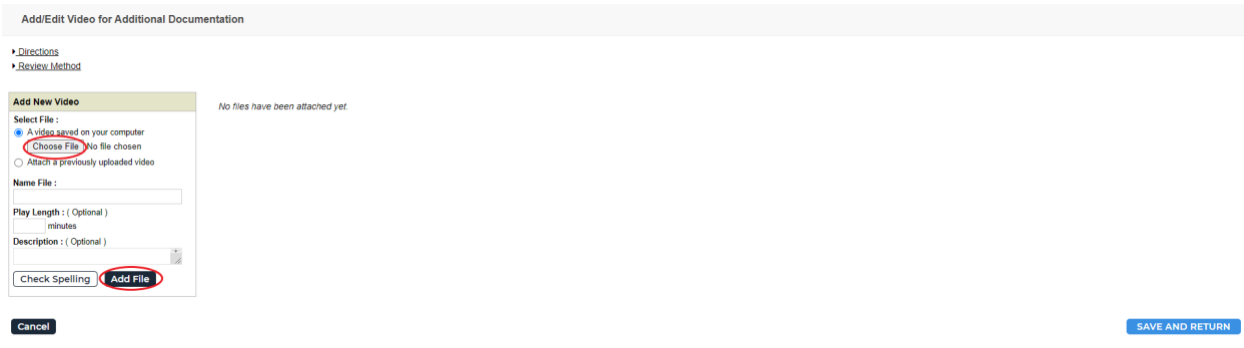

Once you are done uploading the video, click *Save and Return* in the bottom right-hand

corner

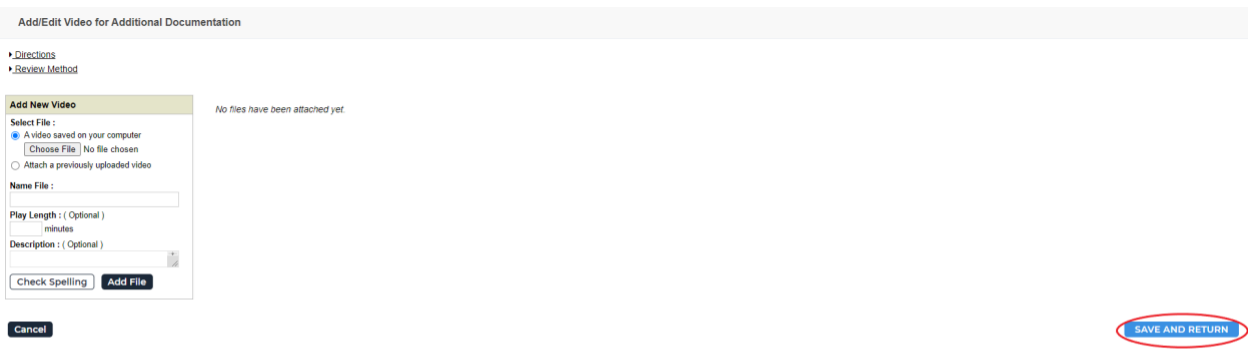

8. (Links) Clicking *Links* will bring you to a page where you can enter in a link. Just copy the website link and paste it in the *Website URL* textbox. You can test the link by clicking *Test Link* beside the textbox. Click *Add Link* to upload the link

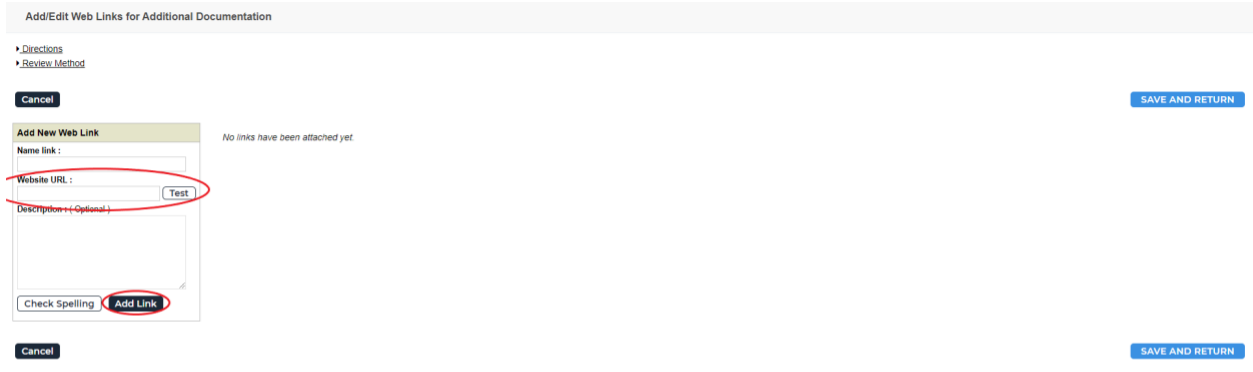

Once you are done adding the link, click *Save and Return* in the upper or lower right-

hand corner

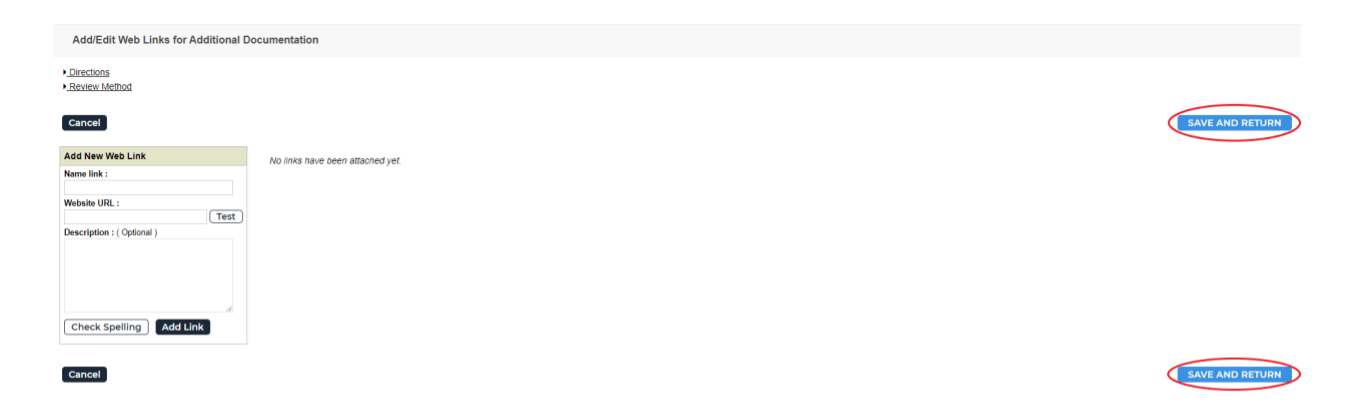

9. When you are done adding attachments, click *Check In* in the upper right-hand corner

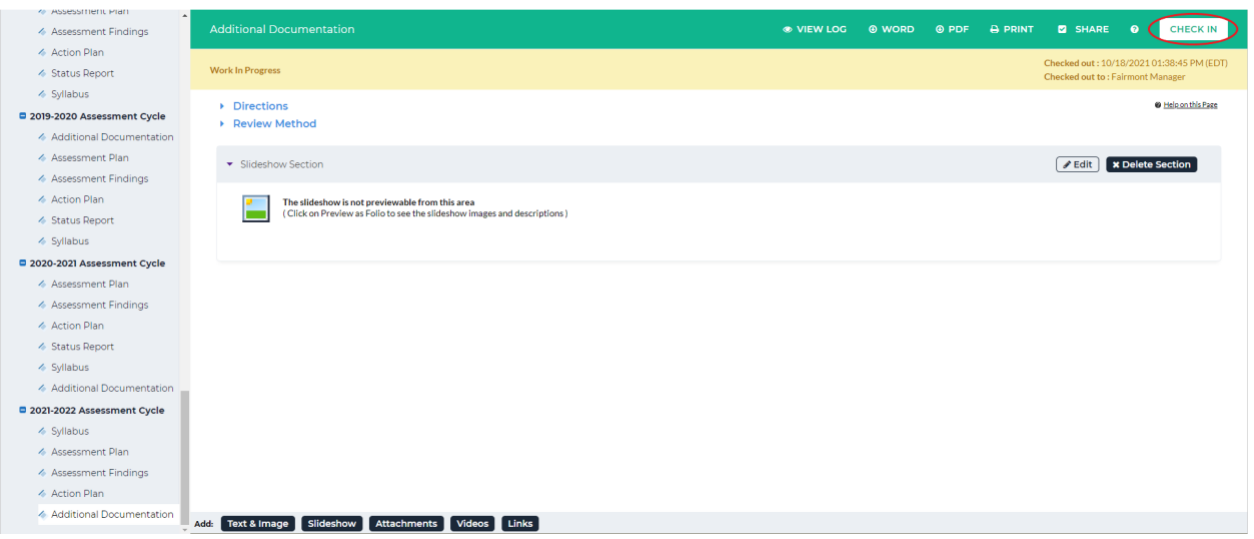

10. You will see a screen that says *Check In Successful* at the top. If you'd like, you can add comments on the updates you made that will be recorded in the log for future reference. Click *Submit Comment* after entering in your comment. If you do not want to add in a comment, click *Return to Work Area* at the top of the screen

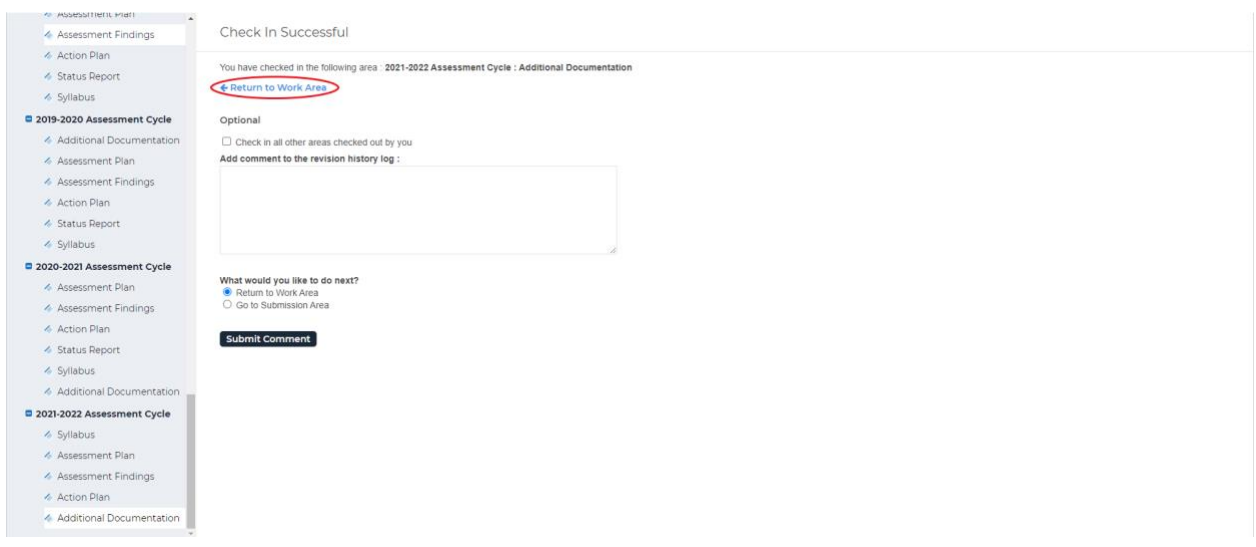